### **COMMUNITY DEVELOPMENT FINANCIAL INSTITUTIONS FUND**

www.cdfifund.gov

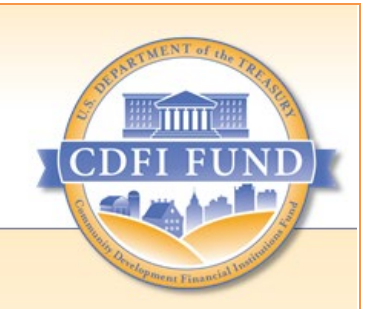

# **AMIS TRAINING MANUAL**

# **AE103: CDFI Fund Annual Certification and Data Collection Report (ACR)**

September 2021

# **Table of Contents**

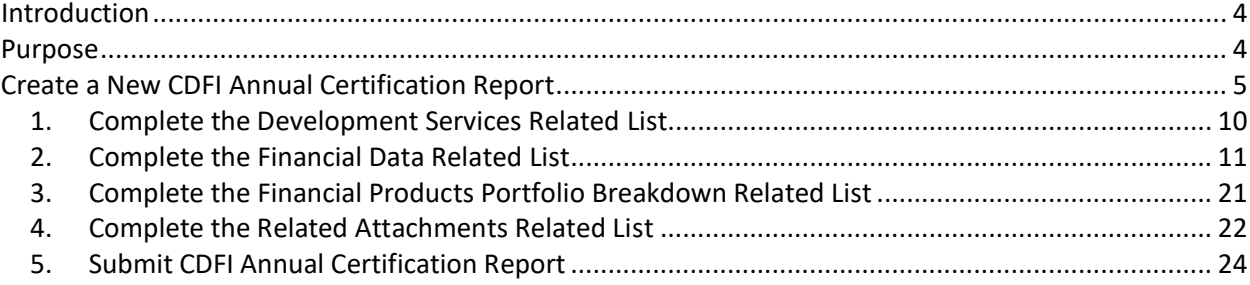

# **Table of Figures**

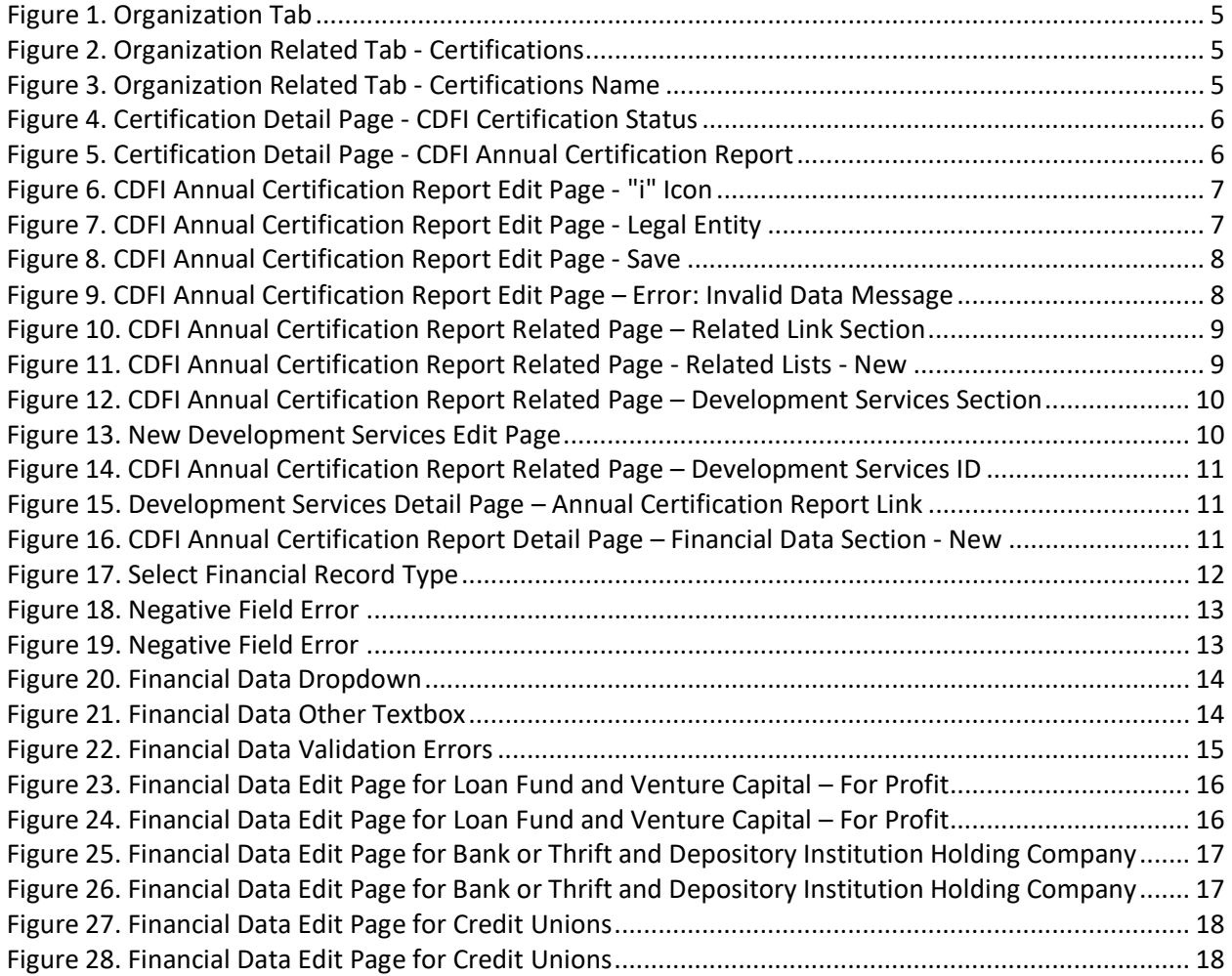

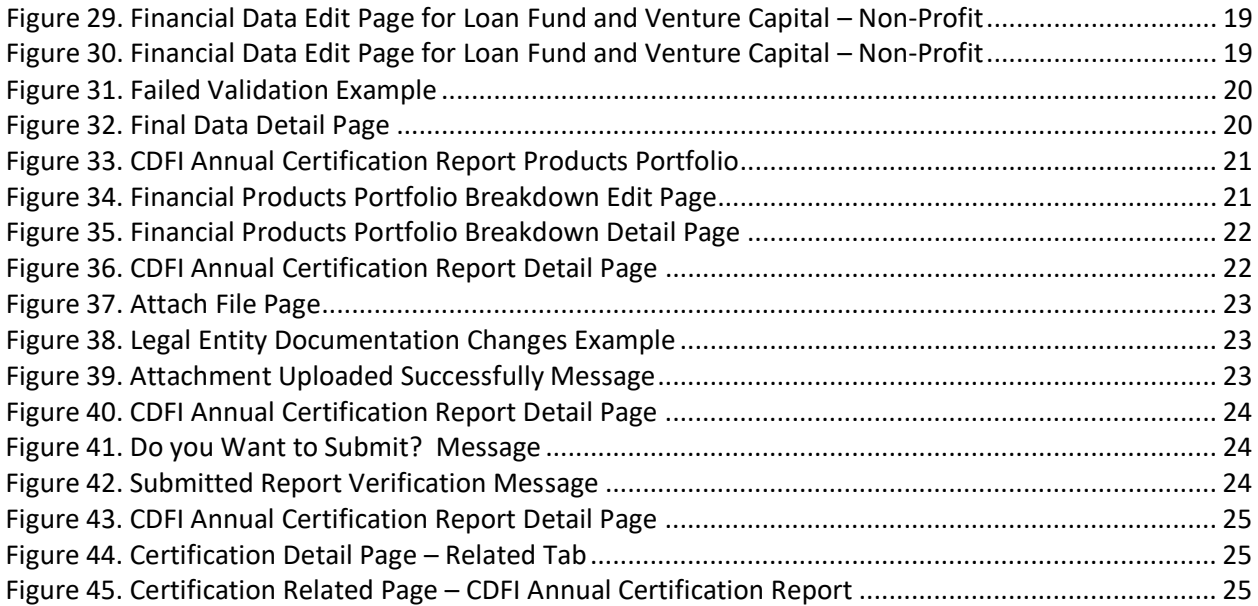

### <span id="page-3-0"></span>**Introduction**

The CDFI Fund Annual Certification and Data Collection Report (ACR) is used by the CDFI Fund staff to ensure that Community Development Financial Institutions (CDFIs) continue to meet the requirements to be a certified CDFI.<sup>[1](#page-3-2)</sup> Every certified CDFI must complete the CDFI Annual Certification Report within 90 days after the close of their most recent fiscal year. Newly certified CDFIs do not have to complete an ACR until the next fiscal year after their initial certification date. Emerging CDFIs<sup>[2](#page-3-3)</sup> are not required to complete the ACR.

Please note:

- 1. If the organization's legal entity documentation has changed, certified CDFIs are required to attach the new legal entity documents to confirm the changes before submitting the report.
- 2. Errors and missing information are validated upon saving information and/or submitting the report. The errors may be identified in red at the top of the page and/or the fields are highlighted in red. All errors may not show up immediately but may be initially identified as errors are until other data values are entered or corrected.
- 3. The **Development Services Related List** must have at least one development service entry.
- 4. The **Financial Data Related List** must have only one financial data record.
- 5. The **Financial Product Portfolio Breakdown Related List** must have at least one financial data portfolio entry.
- 6. The **Reporting Schedule** will be created for you. Please contact support at [AMIS@cdfi.treas.gov](mailto:AMIS@cdfi.treas.gov) if you do not have a **Reporting Schedule**.

### <span id="page-3-1"></span>**Purpose**

 $\overline{a}$ 

The purpose of this manual is to help certified CDFIs submit a CDFI Annual Certification Report in AMIS.

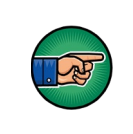

*AE101: Getting Started – Navigating AMIS (for External Users)* is a prerequisite for this training manual*.*

- 2. Have a primary mission of promoting community development;
- 3. Be a financing entity;
- 4. Primarily serve one or more Target Markets;
- 5. Provide development services in conjunction with its financing activities;
- 6. Maintain accountability to its defined Target Market; and
- 7. Be a non-government entity and not under the control of any government entity (tribal governments excluded).

<span id="page-3-3"></span> $2$  An emerging CDFI is a non-certified CDFI that has received a TA award and is expected to become certified within three years.

<span id="page-3-2"></span> $1$  The following seven criteria are required to be certified as a CDFI:

<sup>1.</sup> Be a legal entity;

## <span id="page-4-0"></span>**Create a New CDFI Annual Certification Report**

To create and submit a CDFI Annual Certification Report:

1. After logging into AMIS, click the **Organizations** tab and select your organization. This will bring you to the **Organization Detail** page.

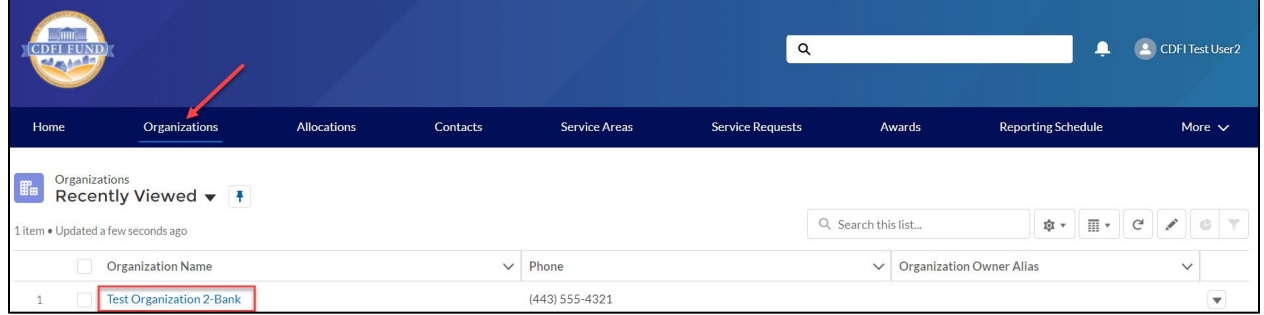

**Figure 1. Organization Tab**

<span id="page-4-1"></span>2. From the **Organization Related** tab, scroll to the **Certifications** section.

<span id="page-4-2"></span>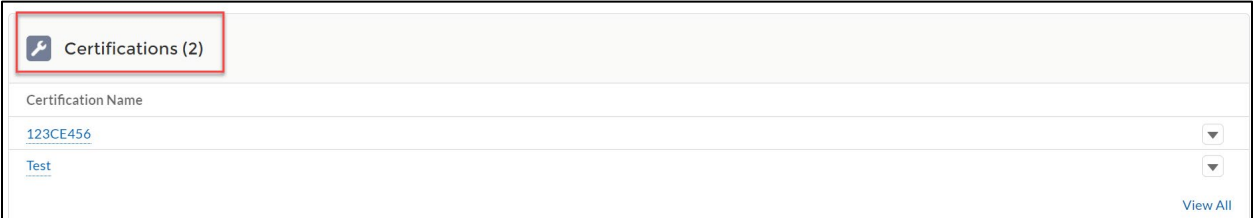

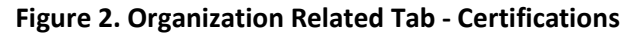

<span id="page-4-3"></span>

| $\left  \begin{array}{cc} \mathcal{L} & \end{array} \right $ Certifications (2)<br>Click the link. |                         |
|----------------------------------------------------------------------------------------------------|-------------------------|
| Certification Name                                                                                 |                         |
| 123CE456<br>-----------------<br>Test                                                              | $\overline{\mathbf{v}}$ |
| <b>CONSTRUCT</b>                                                                                   | $\overline{\mathbf{v}}$ |
|                                                                                                    | <b>View All</b>         |

**Figure 3. Organization Related Tab - Certifications Name**

Please Note: If there are multiple CDFI certifications, please select the certification that has a **Certification Status** of **Certified**. You can check the **Certification Status** by clicking the **Certification Name**.

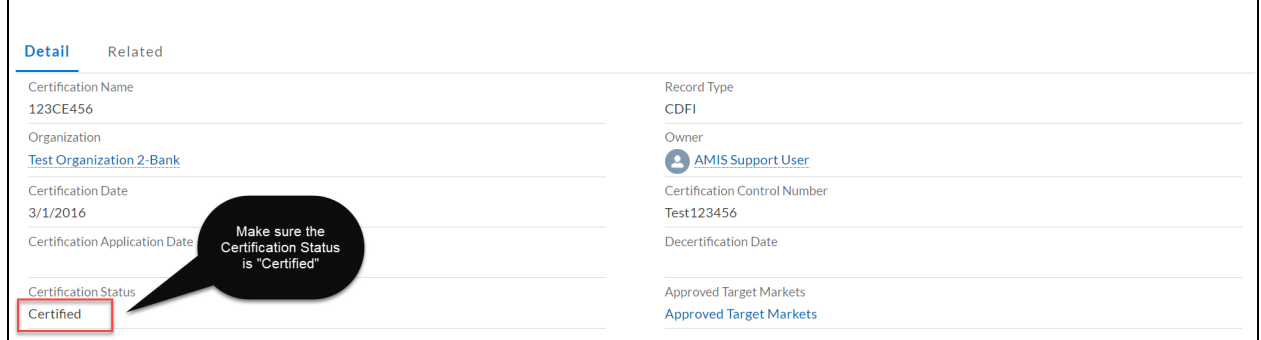

**Figure 4. Certification Detail Page - CDFI Certification Status**

<span id="page-5-0"></span>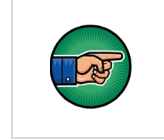

New CDFI Annual Certification Report can only be selected if you have a Reporting Schedule. Contact support at [AMIS@cdfi.treas.gov](mailto:AMIS@cdfi.treas.gov) if you don't have a Reporting Schedule.

| Certification<br>123CE456                                               |             |                                                 | <b>Printable View</b> | <b>New CDFI Annual Certification Report</b> |                         |
|-------------------------------------------------------------------------|-------------|-------------------------------------------------|-----------------------|---------------------------------------------|-------------------------|
| <b>Related</b><br>Detail<br><b>CDFI Annual Certification Report (5)</b> |             | Click "New CDFI Annual<br>Certification Report" |                       |                                             |                         |
| CDFI Annual Certification Report ID                                     | Report Year | Date Submitted                                  | Report Status         |                                             |                         |
| CACR-00002010                                                           | 2018        |                                                 | New                   |                                             | $\overline{\mathbf{v}}$ |
| CACR-00000014                                                           | 2016        | 3/1/2016                                        | Submitted             |                                             | $\overline{\mathbf{v}}$ |
| CACR-00000015                                                           | 2016        | 3/1/2016                                        | Submitted             |                                             | $\overline{\mathbf{v}}$ |
| CACR-00000017<br>--------------------------------                       | 2016        | 3/2/2016                                        | Submitted             |                                             | $\blacktriangledown$    |

<span id="page-5-1"></span>**Figure 5. Certification Detail Page - CDFI Annual Certification Report**

5. Complete the required information on the page. Required fields are indicated with a red bar. However, other fields may also be required based on validation rules. For more information, click on the "i" icon.

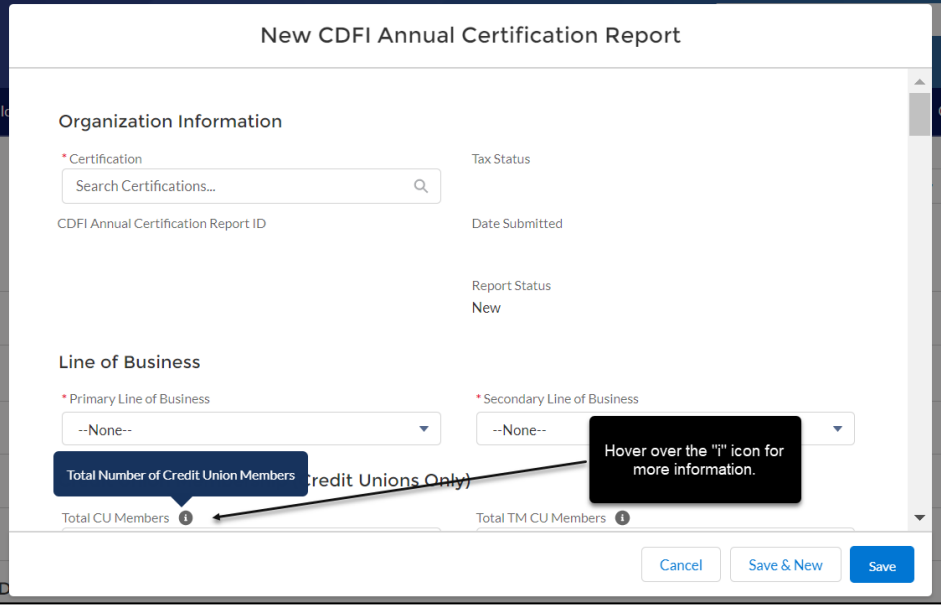

**Figure 6. CDFI Annual Certification Report Edit Page - "i" Icon**

<span id="page-6-0"></span>6. You may need to provide additional documentation based on your selection in the Legal Entity field.

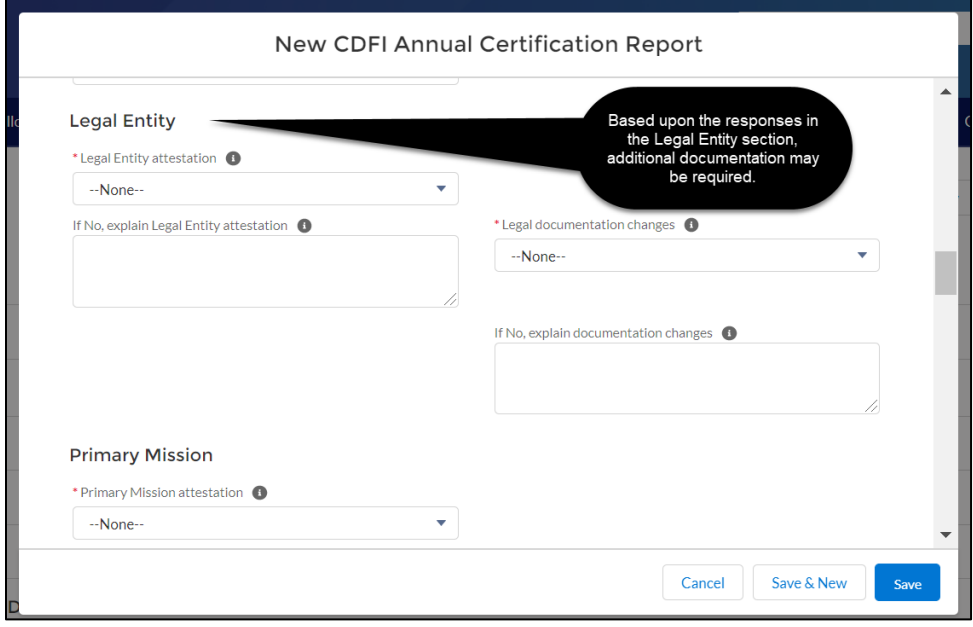

<span id="page-6-1"></span>**Figure 7. CDFI Annual Certification Report Edit Page - Legal Entity**

7. Click **Save** (you will receive an error message if required fields were not completed).

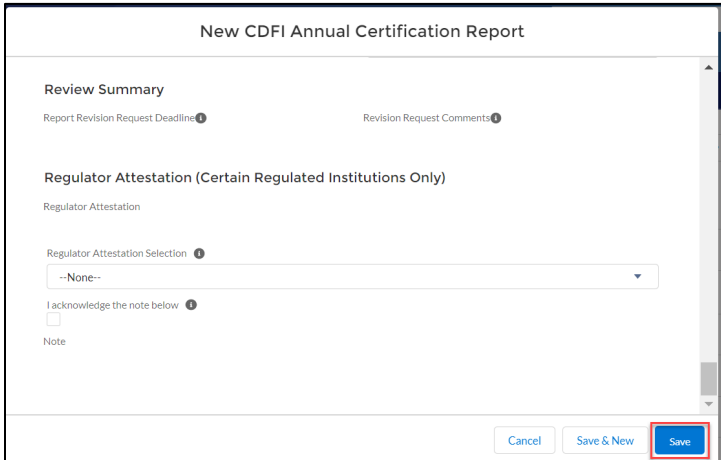

<span id="page-7-0"></span>**Figure 8. CDFI Annual Certification Report Edit Page - Save**

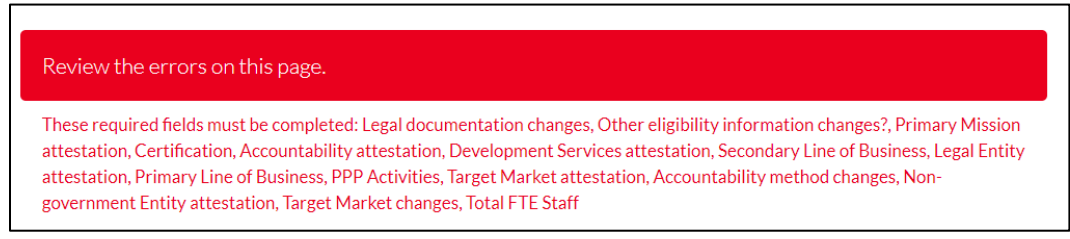

**Figure 9. CDFI Annual Certification Report Edit Page – Error: Invalid Data Message**

<span id="page-7-1"></span>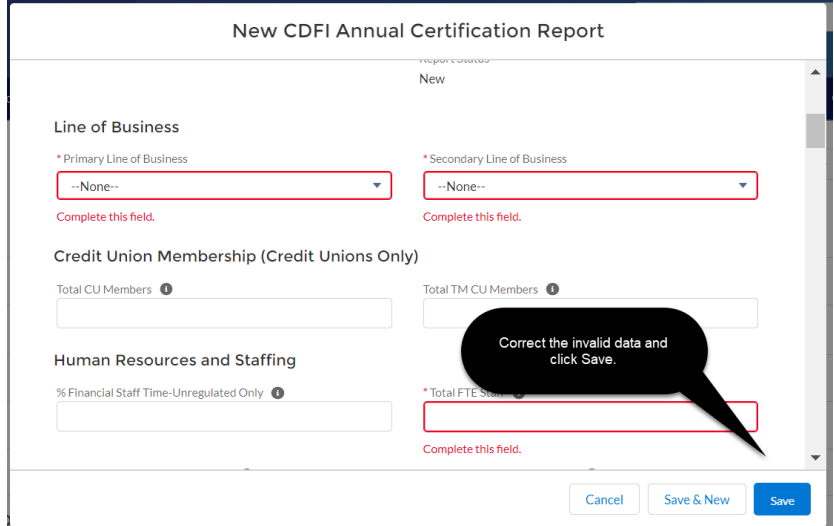

**Figure 10. CDFI Annual Certification Report Edit Page – Error: Invalid Data Message**

8. You will be directed to the **CDFI Annual Certification Report Detail** page. Click on the **Related Tab** to see the **Related List Sections**.

| Detail<br><b>Related</b>                                                                                                 |                                                   |                                         |                             |                          |
|----------------------------------------------------------------------------------------------------|---------------------------------------------------|-----------------------------------------|-----------------------------|--------------------------|
| R<br><b>Development Services (4)</b>                                                                                     |                                                   |                                         |                             | <b>New</b>               |
| Development Services ID                                                                                                  | Development Services                              | Financial Product                       | <b>Total Clients Served</b> |                          |
| DS-00010860                                                                                                    | Business Technical Assistance                     | Small Business Financing                |                             | ♥                        |
| DS-00010861                                                                                                    | Credit Counseling                                 | Consumer Financing                      |                             | $\overline{\phantom{0}}$ |
| DS-00010862                                                                                                    | Financial Education                               | Consumer Financing                      |                             | $\overline{\mathbf{v}}$  |
| DS-00010863                                                                                                    | Homeownership Counseling and Technical Assistance | Single Family Housing Financing         |                             | $\overline{\mathbf{v}}$  |
|                                                                                                    |                                                   |                                         |                             | View All                 |
| А<br>Financial Data (1)                                                                                                  |                                                   |                                         |                             | New                      |
| Financials ID                                                                                                    | Organization Type                                 | Values from audited financial statement | <b>Total Revenue</b>        |                          |
| F-00004116                                                                                                    | Bank or Thrift                                    | No                                      |                             | ▼                        |
|                                                                                                    |                                                   |                                         |                             | View All                 |
|                                                                                                    |                                                   |                                         |                             |                          |
|                                                                                                    |                                                   |                                         |                             |                          |
| Financial Products Portfolio Breakdown (6+)                                                                              |                                                   |                                         |                             | New                      |
|                                                                                                    | Financial Product                                 | Type                                    | Subtype                     |                          |
|                                                                                                    | Loans                                             | Residential Real Estate Financing       |                             | ⊋                        |
|                                                                                                    | Loans                                             | Microfinance Financing                  |                             | $\overline{\mathbf{v}}$  |
|                                                                                                    | Loans                                             | <b>Business Financing</b>               |                             | Ψ                        |
|                                                                                                    | Loans                                             | Commercial Real Estate Financing        |                             | $\overline{\mathbf{v}}$  |
| A<br>Financial Product Portfolio Breakdown ID<br>FP-00012704<br>FP-00012705<br>FP-00012706<br>FP-00012707<br>FP-00012708 | Loans                                             | Commercial Real Estate Financing        |                             | $\overline{\mathbf{v}}$  |

**Figure 11. CDFI Annual Certification Report Related Page – Related Link Section**

<span id="page-8-0"></span>9. Click on each "New" button and complete the additional information required.

<span id="page-8-1"></span>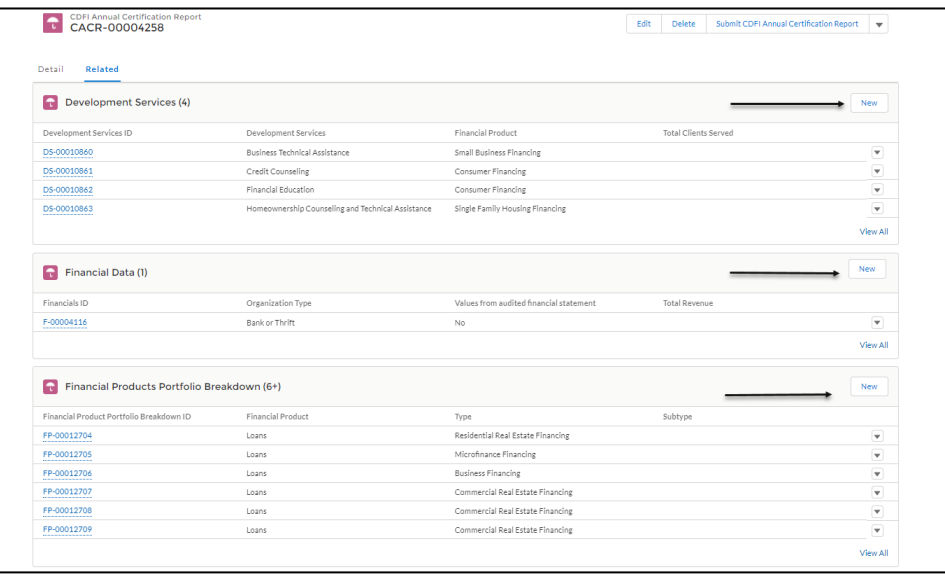

#### <span id="page-9-0"></span>**1. Complete the Development Services Related List**

1. From the **CDFI Annual Certification Report** Related page, click the **"New"** button within the **Development Services** section.

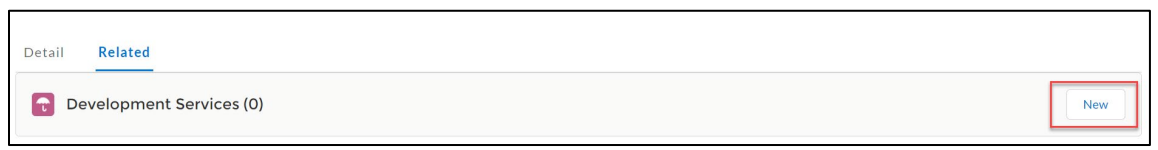

**Figure 13. CDFI Annual Certification Report Related Page – Development Services Section**

<span id="page-9-1"></span>2. Complete the required information on the page and click **Save**.

<span id="page-9-2"></span>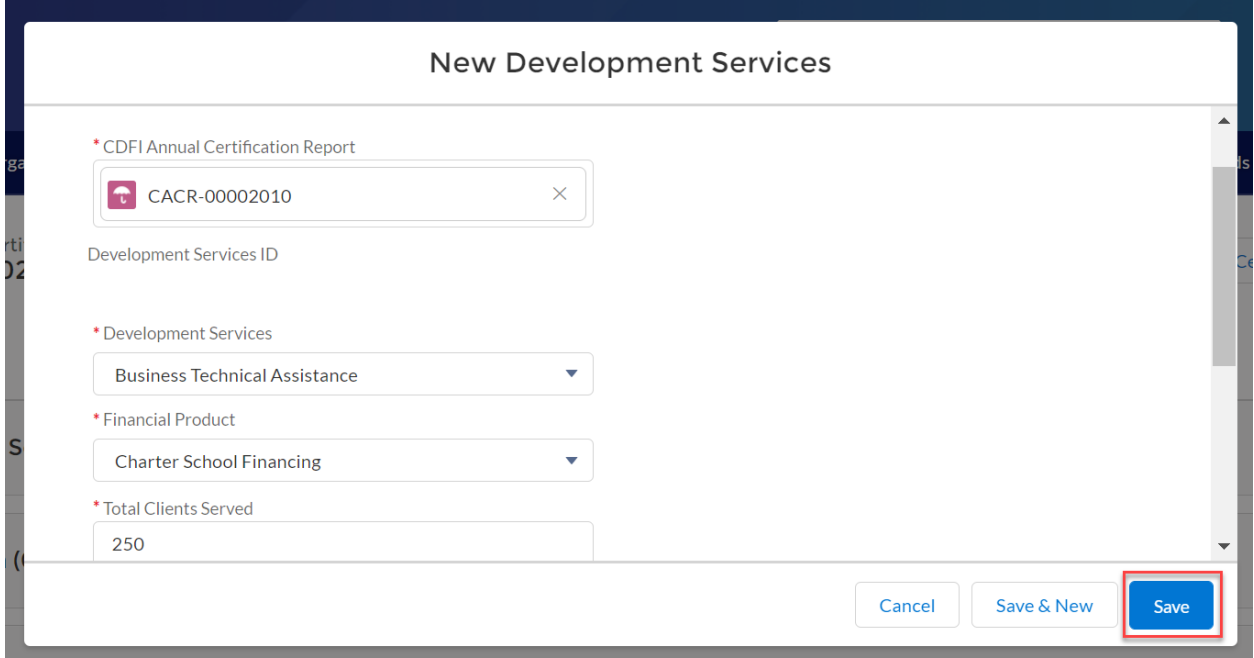

3. You will receive a message stating the record has been saved. To view the **CDFI Annual Certification Report**, click on the Development Services ID located in the Development Services Related section.

| <b>Related</b><br>Detail                     |                                      |                          |                             |                 |
|----------------------------------------------|--------------------------------------|--------------------------|-----------------------------|-----------------|
| Development Services (1)<br>'mi              |                                      |                          |                             | <b>New</b>      |
| Development Services ID                      | <b>Development Services</b>          | <b>Financial Product</b> | <b>Total Clients Served</b> |                 |
| DS-00015841<br>----------------------------- | <b>Business Technical Assistance</b> | Charter School Financing | 250                         | ▼               |
|                                              |                                      |                          |                             | <b>View All</b> |

<span id="page-10-1"></span>**Figure 15. CDFI Annual Certification Report Related Page – Development Services ID**

4. From the Development Services Detail page, click on the **CDFI Annual Certification Report** link to navigate back to the CDFI Report Detail Page.

| Home                                       | Organizations                           | <b>Allocations</b> | Contacts | <b>Service Areas</b> | <b>Service Requests</b> |      | Awards        | More $\vee$           |
|--------------------------------------------|-----------------------------------------|--------------------|----------|----------------------|-------------------------|------|---------------|-----------------------|
|                                            | <b>Development Services</b>             |                    |          |                      |                         |      |               |                       |
|                                            | DS-00015841                             |                    |          |                      |                         | Edit | <b>Delete</b> | <b>Printable View</b> |
|                                            |                                         |                    |          |                      |                         |      |               |                       |
| <b>Detail</b>                              | Related                                 |                    |          |                      |                         |      |               |                       |
| CACR-00002010                              | <b>CDFI Annual Certification Report</b> |                    |          |                      |                         |      |               |                       |
| Development Services ID                    |                                         |                    |          |                      |                         |      |               |                       |
| DS-00015841<br><b>Development Services</b> |                                         |                    |          |                      |                         |      |               |                       |
| <b>Business Technical Assistance</b>       |                                         |                    |          |                      |                         |      |               |                       |
| <b>Financial Product</b>                   |                                         |                    |          |                      |                         |      |               |                       |
| <b>Charter School Financing</b>            |                                         |                    |          |                      |                         |      |               |                       |

**Figure 16. Development Services Detail Page – Annual Certification Report Link**

#### <span id="page-10-2"></span><span id="page-10-0"></span>**2. Complete the Financial Data Related List**

1. From the **CDFI Annual Certification Report** Related page click the "**New"** button within the **Financial Data** section.

<span id="page-10-3"></span>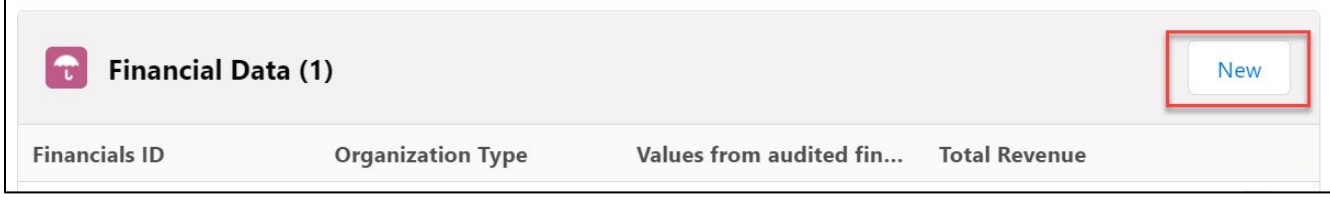

**Figure 17. CDFI Annual Certification Report Detail Page – Financial Data Section - New**

#### 2. Select **Record Type**.

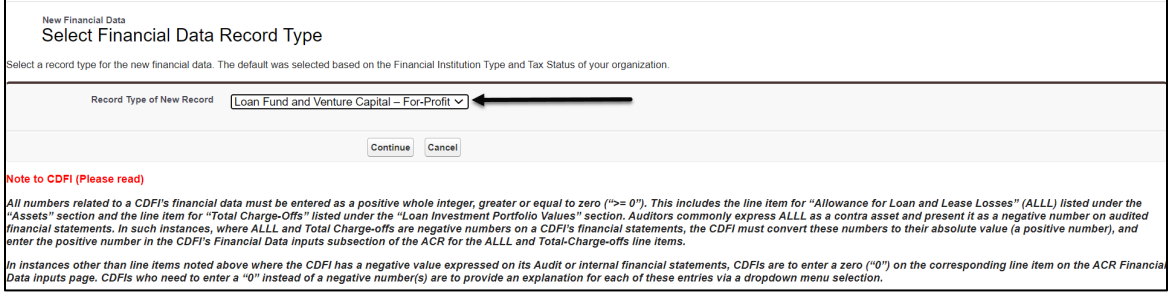

**Figure 18. Select Financial Record Type**

<span id="page-11-0"></span>3. The default record type displayed is based on the **Financial Institution Type** and **Tax Status** of your organization from its AMIS organizational profile. If either of these fields is blank in AMIS, select the appropriate record type from the drop-down menu and click **Continue**.

Please Note: If the **Financial Institution Type** and/or **Tax Status** fields are blank on your AMIS organizational profile, please go to your AMIS organizational profile and fill in these fields. Prior to the ACR submission deadline, all CDFIs should verify their AMIS organizational profile for accuracy to ensure there is enough time to make any adjustments which may affect their ability to submit their ACR properly and on-time.

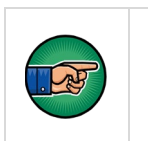

All numbers related to a CDFI's financial data must be entered as a positive whole integer (including 0). Specific information about this is listed on bottom of the **Select Financial Data Record Type** page.

4. Complete all Required fields.

Please Note: Entering a negative value into a field will result in an error which will automatically replace the negative value with a "0". In some fields, the replacement value will be the absolute value of the negative value entered.

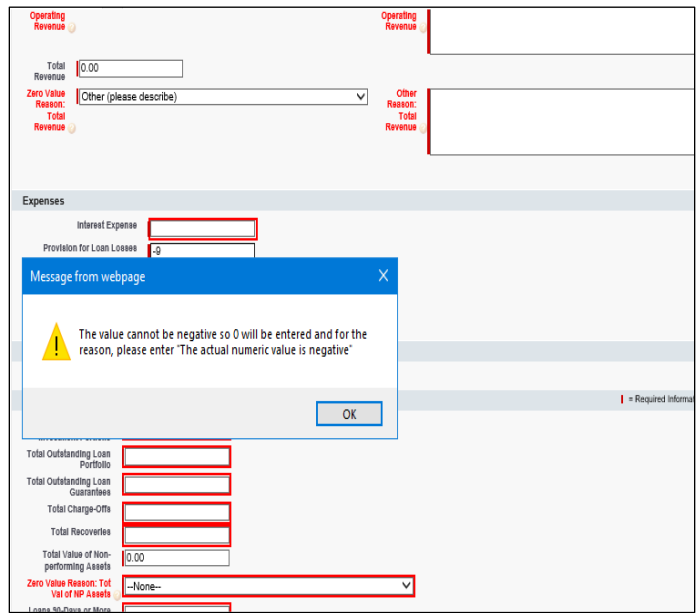

**Figure 19. Negative Field Error**

<span id="page-12-0"></span>Repeatedly entering negative values will cause the error to display an option to stop showing this alert. Please do not select this option.

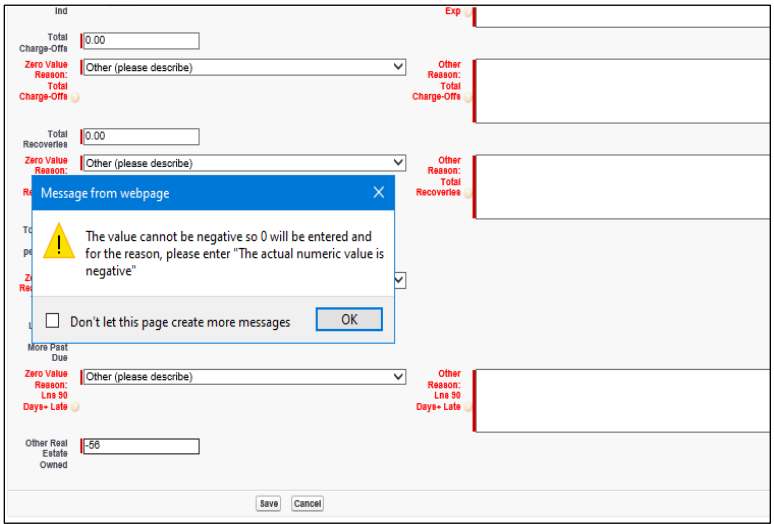

<span id="page-12-1"></span>**Figure 20. Negative Field Error**

Entering "0" into a field will cause a dropdown to appear with a list of explanations for the 0 value. Selecting **Other** will cause a textbox to appear, in which you can enter a different explanation. A minimum of 20 characters is required in the textbox.

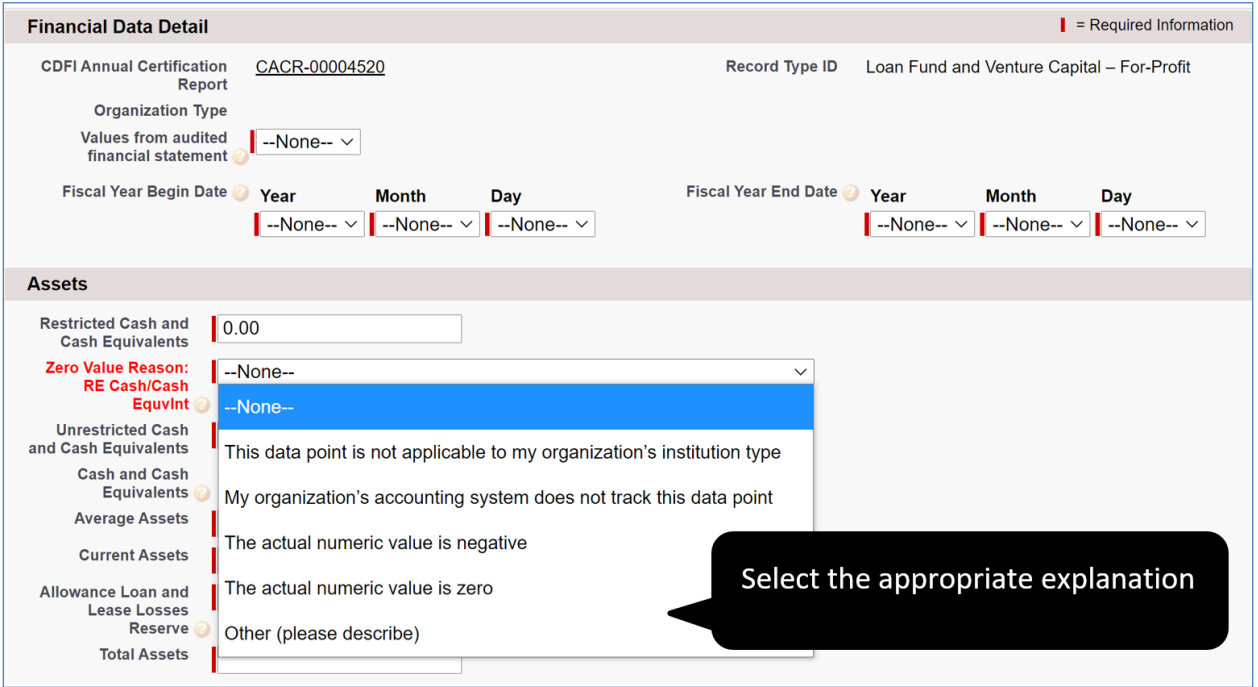

**Figure 21. Financial Data Dropdown**

<span id="page-13-0"></span>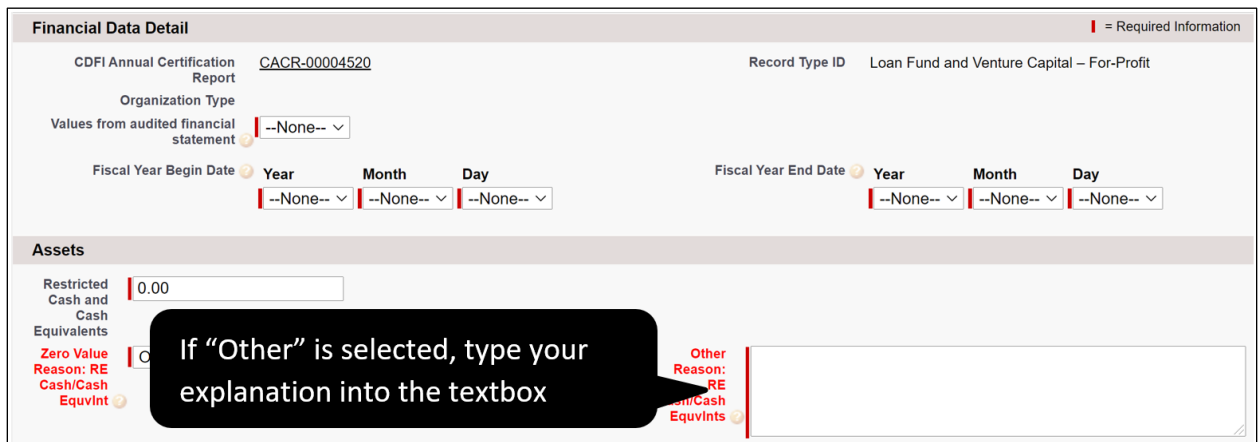

<span id="page-13-1"></span>**Figure 22. Financial Data Other Textbox**

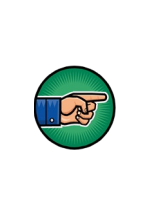

Certain validation rules exist that will show error messages if the value of one field is greater than another. For example, "Current Assets" must be equal to or less than "Total Assets".

A textbox will appear in which you can enter an explanation. A minimum of 20 characters is required in the textbox.

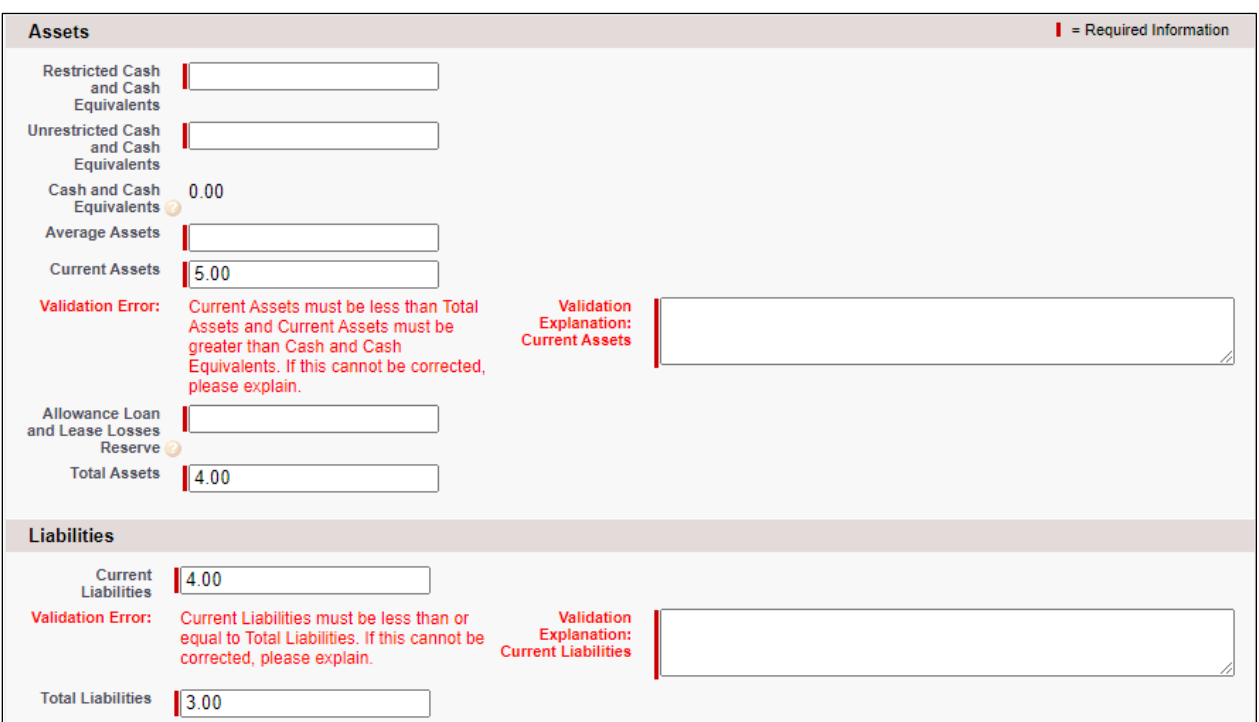

**Figure 23. Financial Data Validation Errors**

<span id="page-14-0"></span>5. Complete the required information on the page, then click **Save**. You must fill in all required fields before field validations appear.

Please Note: When selecting the **Fiscal Year Begin Date** and **Fiscal Year End Date**, please make sure that the time period selected does not exceed one year or is less than one year. The **Begin Date** must be at least one year prior to the current date, and the **End date** must be on or prior to the current date.

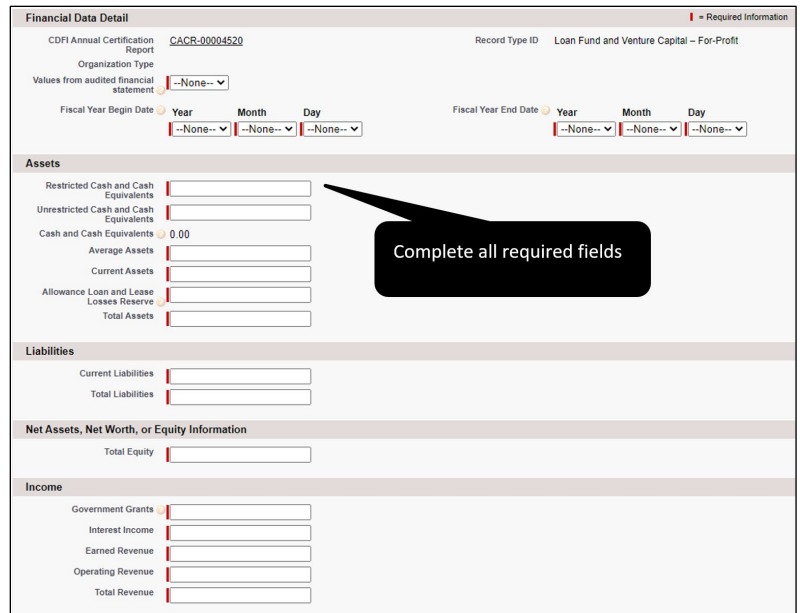

<span id="page-15-0"></span>**Figure 24. Financial Data Edit Page for Loan Fund and Venture Capital – For Profit**

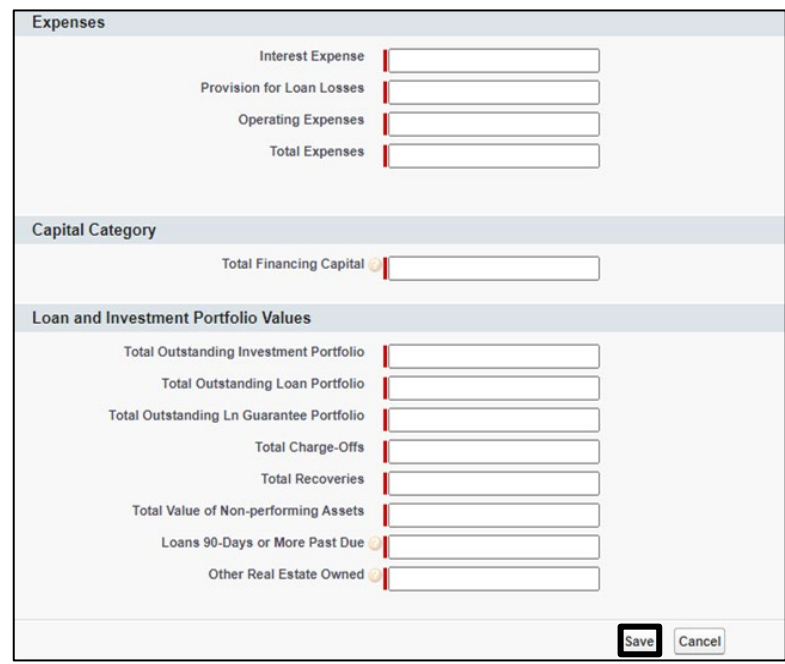

<span id="page-15-1"></span>**Figure 25. Financial Data Edit Page for Loan Fund and Venture Capital – For Profit**

6. See below for additional views based on **Type** selected.

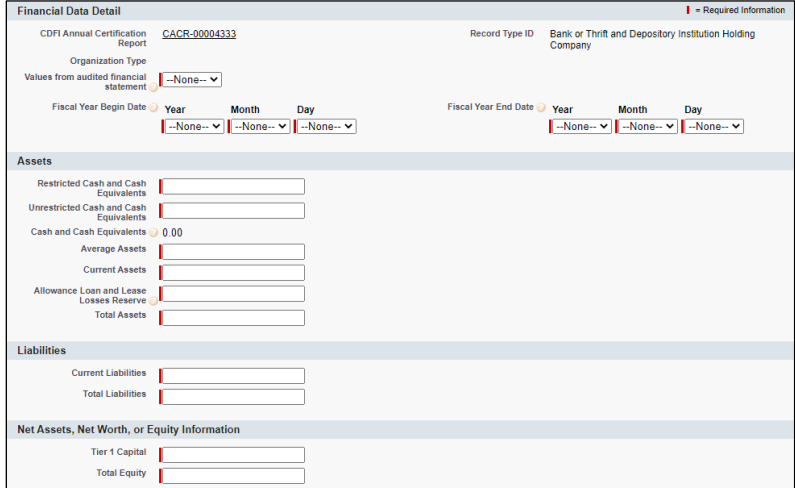

<span id="page-16-0"></span>**Figure 26. Financial Data Edit Page for Bank or Thrift and Depository Institution Holding Company**

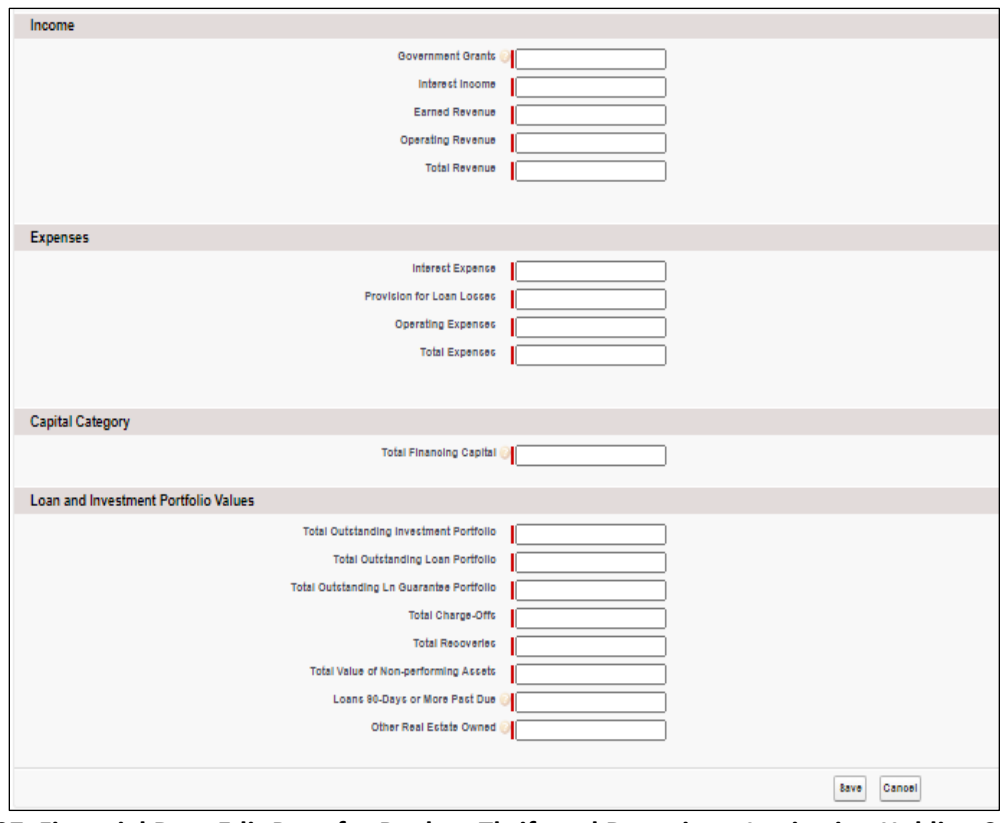

<span id="page-16-1"></span>**Figure 27. Financial Data Edit Page for Bank or Thrift and Depository Institution Holding Company**

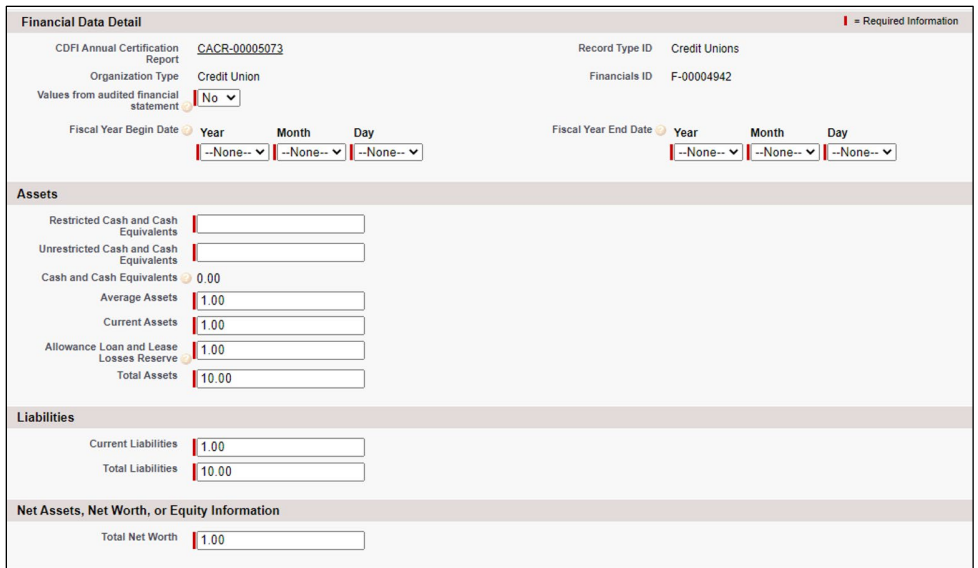

**Figure 28. Financial Data Edit Page for Credit Unions**

<span id="page-17-0"></span>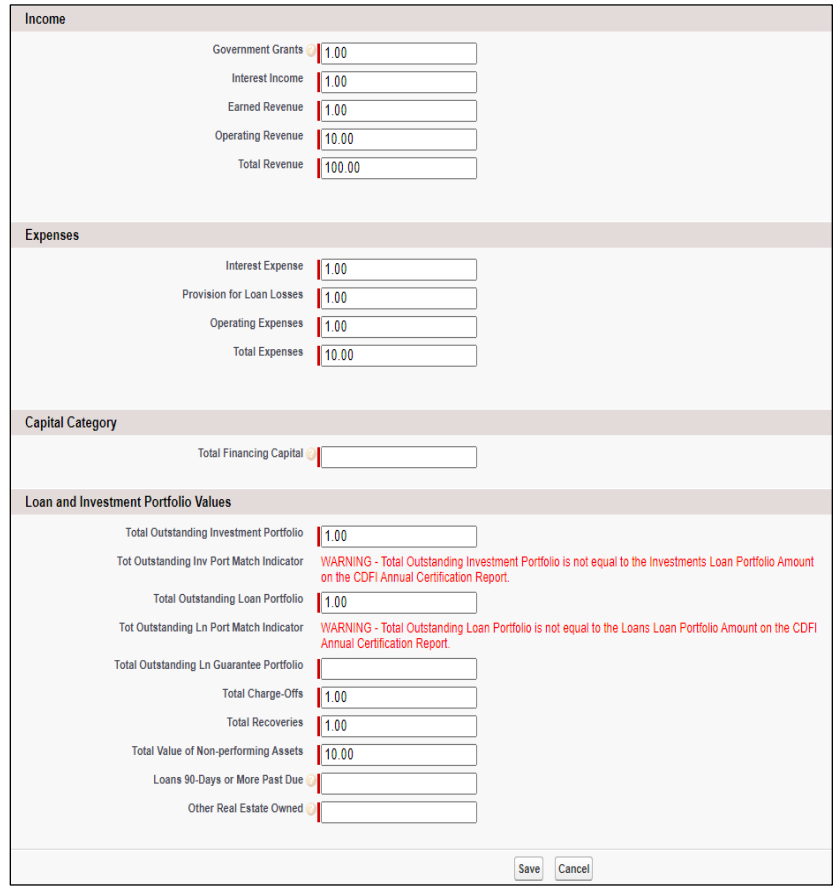

<span id="page-17-1"></span>**Figure 29. Financial Data Edit Page for Credit Unions**

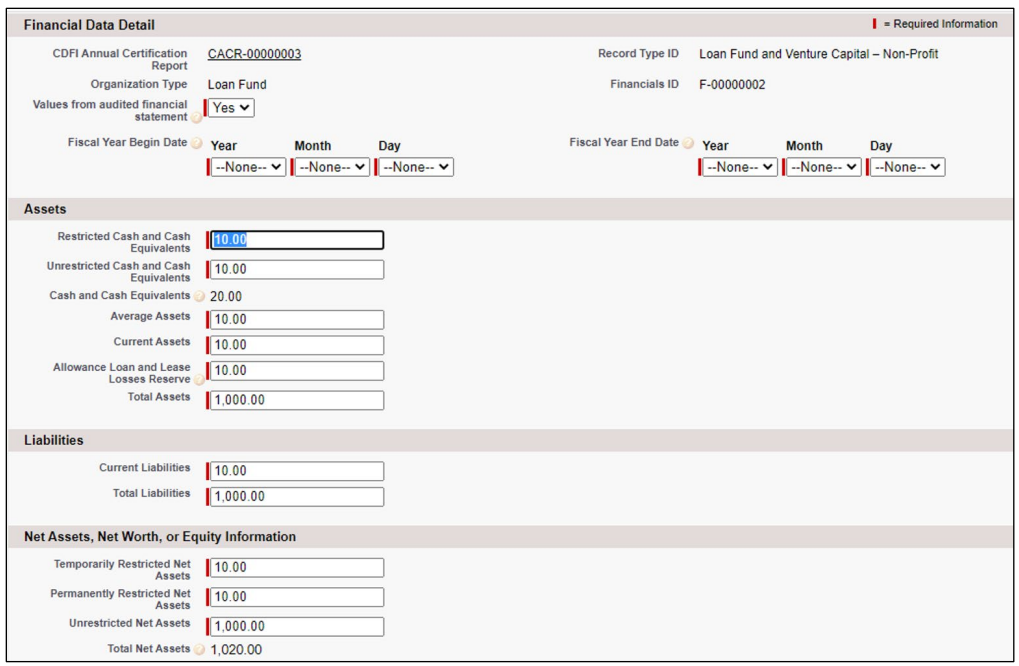

<span id="page-18-0"></span>**Figure 30. Financial Data Edit Page for Loan Fund and Venture Capital – Non-Profit**

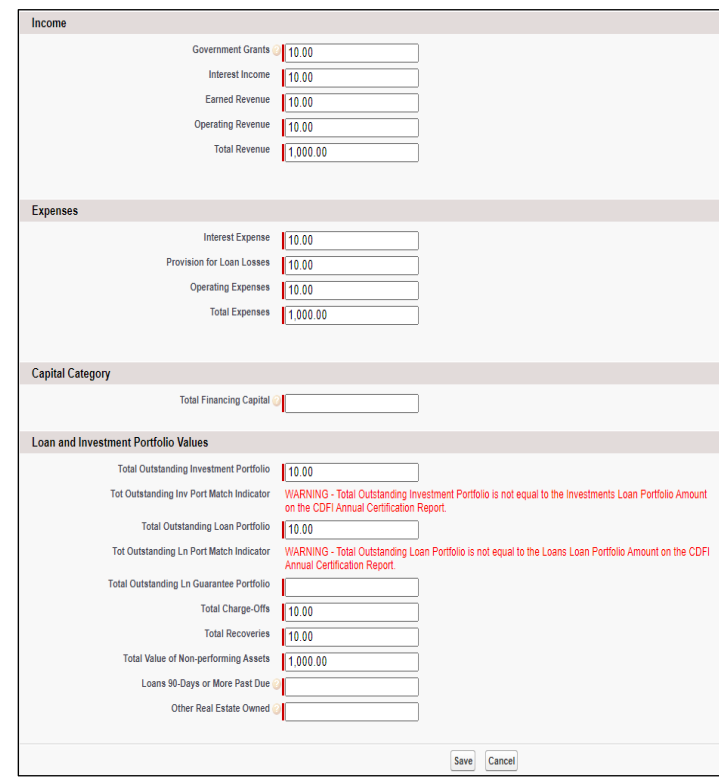

<span id="page-18-1"></span>**Figure 31. Financial Data Edit Page for Loan Fund and Venture Capital – Non-Profit**

7. If there are any validation errors within your financial data, they will be listed in a message at the top of the page after you click **Save**. Please correct all errors and click **Save** again. Errors can be corrected either by entering a valid number or by entering an explanation for the original number.

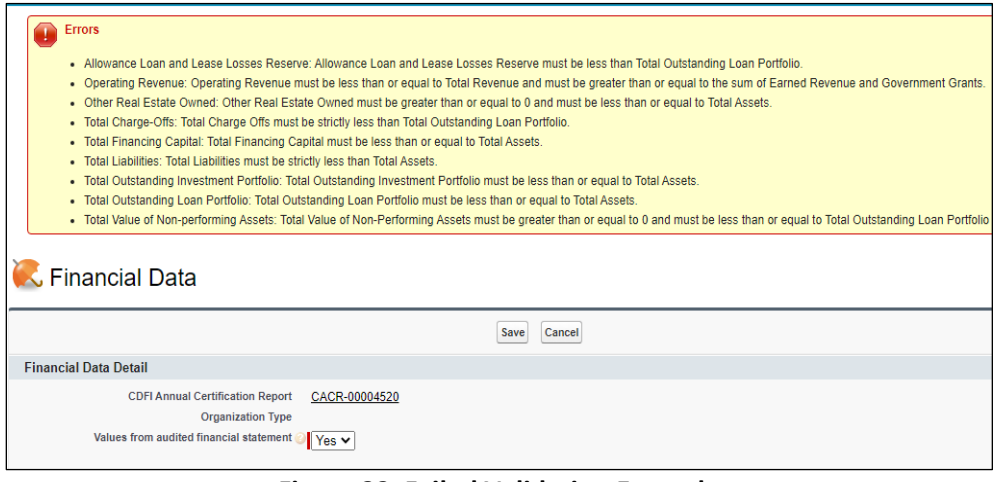

**Figure 32. Failed Validation Example**

<span id="page-19-1"></span>8. Click **CDFI Annual Certification Report** to return to the **Certification Detail** page.

<span id="page-19-2"></span>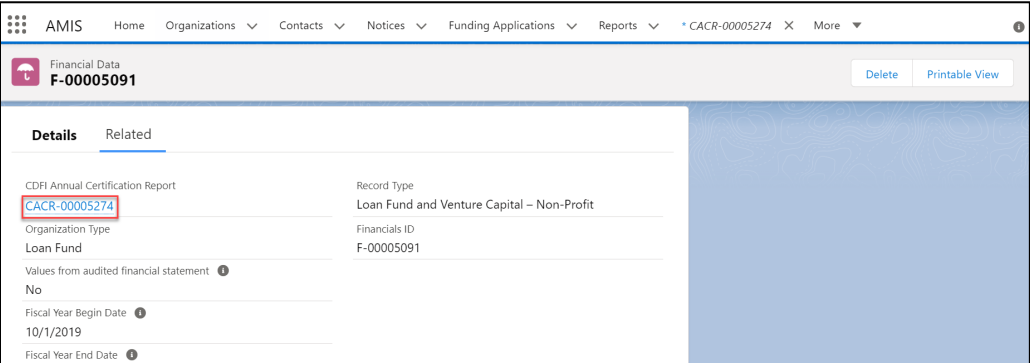

<span id="page-19-0"></span>**Figure 33. Final Data Detail Page**

#### **3. Complete the Financial Products Portfolio Breakdown Related List**

1. From the CDFI Certification Report Related Page, click the **"New"** button to access the **Financial Products Portfolio Breakdown**.

| Financial Products Portfolio Breakdown (6+)<br>l a l |                          |                                   |                      |                               |  |  |  |
|------------------------------------------------------|--------------------------|-----------------------------------|----------------------|-------------------------------|--|--|--|
| Financial Product Portfolio Breakdown ID             | <b>Financial Product</b> | Type                              | Subtype              |                               |  |  |  |
| FP-00012704<br>                                      | Loans                    | Residential Real Estate Financing |                      | $\overline{\phantom{a}}$      |  |  |  |
| FP-00012705                                          | Loans                    | Microfinance Financing            |                      | Ψ                             |  |  |  |
| FP-00012706<br>                                      | Loans                    | <b>Business Financing</b>         |                      | $\overline{\phantom{a}}$<br>- |  |  |  |
| FP-00012707                                          | Loans                    | Commercial Real Estate Financing  | Community Facility   | $\overline{\phantom{a}}$<br>- |  |  |  |
| FP-00012708                                          | Loans                    | Commercial Real Estate Financing  | Health Care Facility | ⊋                             |  |  |  |
| FP-00012709                                          | Loans                    | Commercial Real Estate Financing  | Commercial           | $\overline{\phantom{a}}$      |  |  |  |
|                                                      |                          |                                   |                      | <b>View All</b>               |  |  |  |

**Figure 34. CDFI Annual Certification Report Products Portfolio**

<span id="page-20-0"></span>2. Complete the required information on the page and click **Save** button.

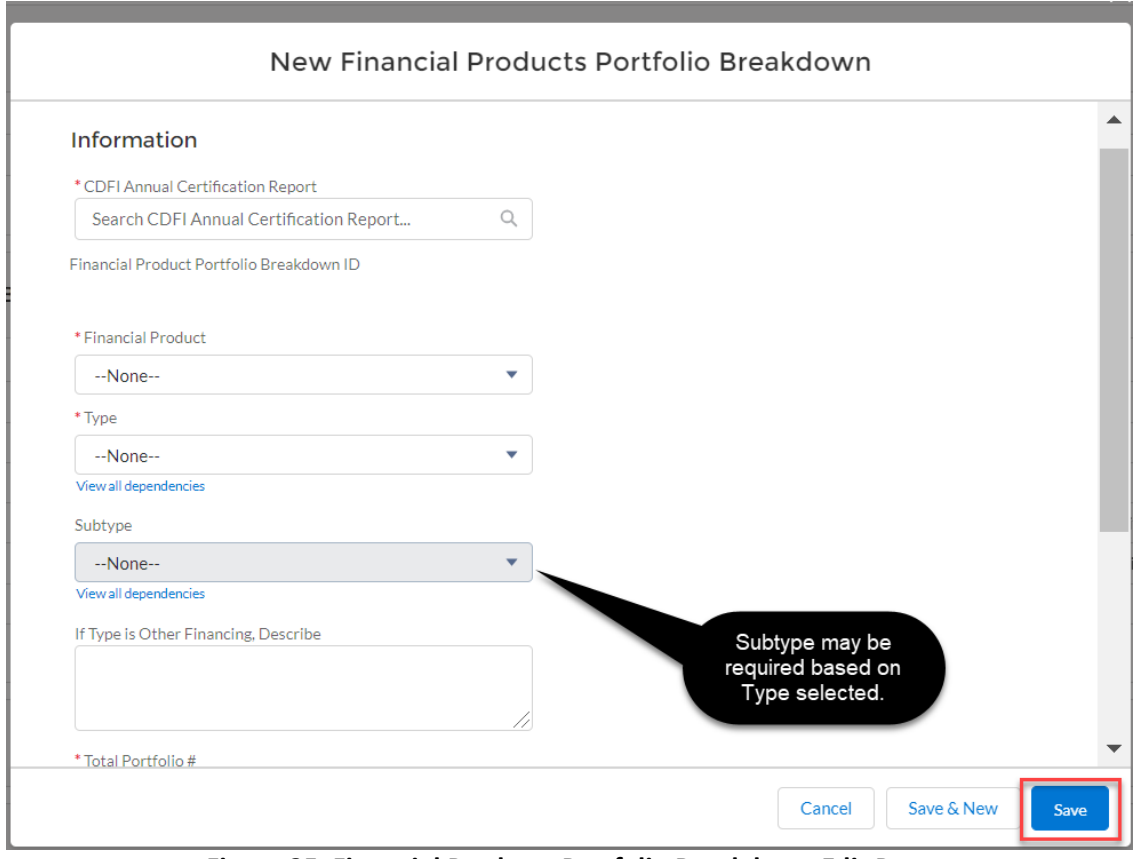

<span id="page-20-1"></span>**Figure 35. Financial Products Portfolio Breakdown Edit Page**

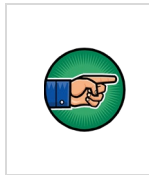

Responding "Yes" to the PPP Activities field in the CDFI Annual Certification Report's target market attestation section requires that a Financial Products Portfolio Breakdown record be created with "Financial Product" set to "Loans" and "Type" set to 'Paycheck Protection Program (PPP)'.

3. You will receive a message stating the record has been saved. Click **CDFI Annual Certification Report** link to return to the **CDFI Annual Certification Detail** page.

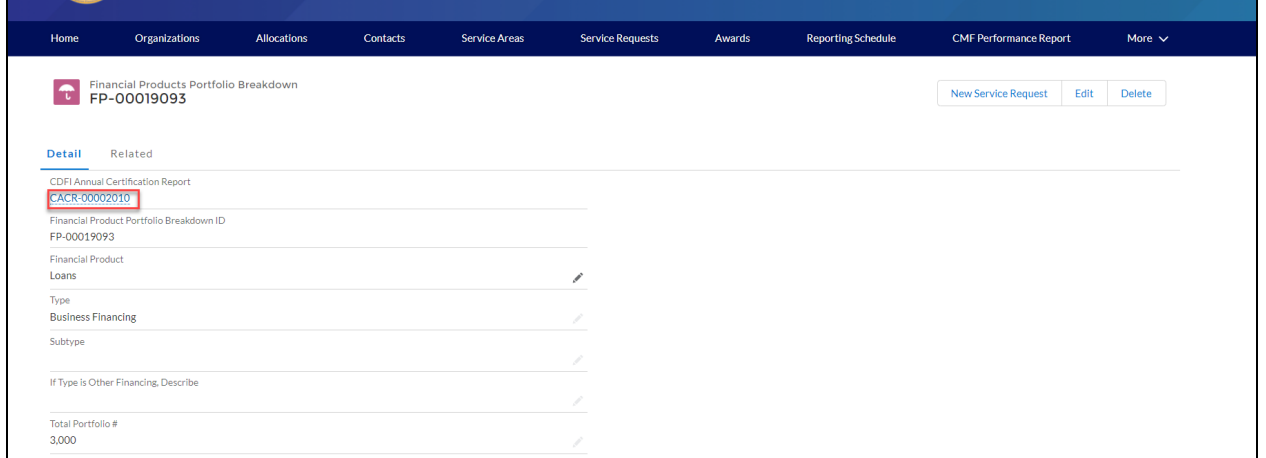

**Figure 36. Financial Products Portfolio Breakdown Detail Page**

#### <span id="page-21-1"></span><span id="page-21-0"></span>**4. Complete the Related Attachments Related List**

1. To add attachments, select **"Add Related Attachments"** from the dropdown menu on the CDFI **Annual Certification Report Details Page**.

| <b>DFI FUND</b><br><b>SAMARE</b> |                                                                     |                    |                 |                      |                                 |                                    | Q                         |                                                | ♠<br>$R$ AR 1 Test                                      |
|----------------------------------|---------------------------------------------------------------------|--------------------|-----------------|----------------------|---------------------------------|------------------------------------|---------------------------|------------------------------------------------|---------------------------------------------------------|
| Home                             | Organizations                                                       | <b>Allocations</b> | <b>Contacts</b> | <b>Service Areas</b> | <b>Service Requests</b>         | Awards                             | <b>Reporting Schedule</b> | <b>CMF Performance Report</b>                  | More $\sim$                                             |
| <b>Detail</b>                    | <b>CDFI Annual Certification Report</b><br>CACR-00002010<br>Related |                    |                 |                      |                                 |                                    | Edit<br><b>Delete</b>     | <b>Submit CDFI Annual Certification Report</b> | <b>Printable View</b><br><b>Add Related Attachments</b> |
|                                  | $\vee$ Organization Information                                     |                    |                 |                      |                                 |                                    |                           |                                                |                                                         |
| Certification<br>123CE456        |                                                                     |                    |                 |                      | <b>Tax Status</b><br>For Profit |                                    |                           |                                                |                                                         |
| CACR-00002010                    | CDFI Annual Certification Report ID                                 |                    |                 |                      | <b>No</b>                       | Certified CDFI Serving Native Com. |                           |                                                |                                                         |
| <b>EIN</b><br>22-2222222         |                                                                     |                    |                 |                      | Date Submitted                  |                                    |                           |                                                |                                                         |

<span id="page-21-2"></span>**Figure 37. CDFI Annual Certification Report Detail Page**

- 2. Click **Upload Files** to select a file from your computer or use the **Drag and Drop** option.
	- a. Select a Type from the dropdown.
	- b. Enter a brief description if necessary.
	- c. Select Date Approved by Board.
	- d. Click **Attach File**.

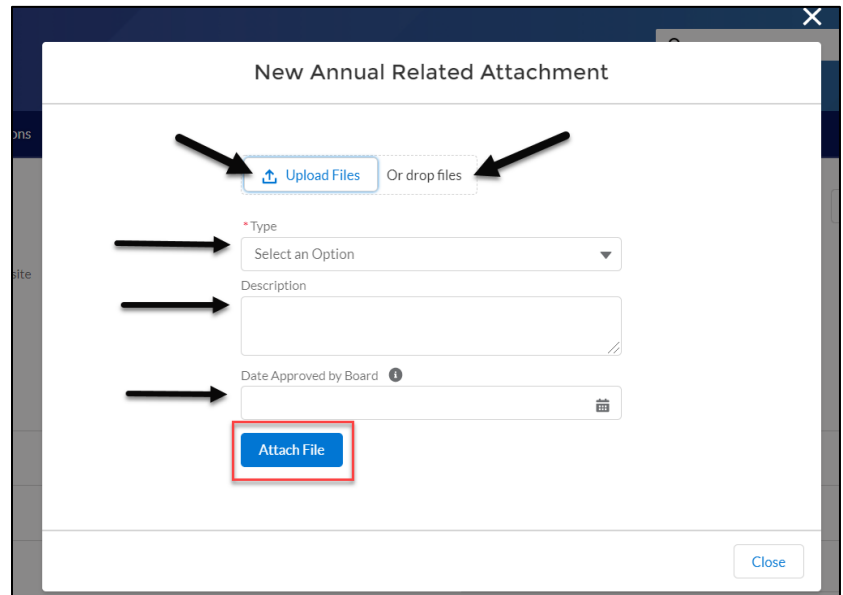

**Figure 38. Attach File Page**

<span id="page-22-0"></span>e. If you answered "No" to the **Legal Entity** section questions on the **CDFI Annual Certification Report Edit** page (shown below in Figure 31), select **Legal Entity Documentation changes** in the drop-down menu under **Type** before attaching any files.

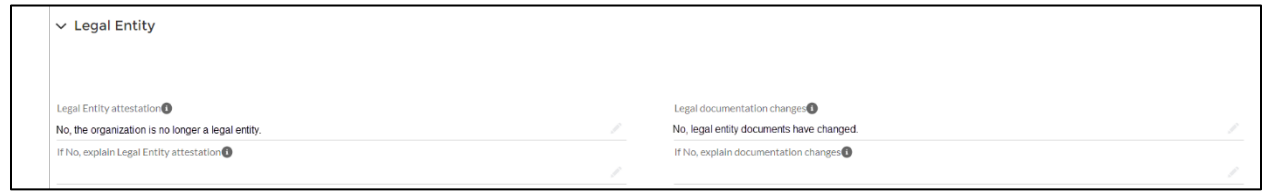

**Figure 39. Legal Entity Documentation Changes Example**

<span id="page-22-2"></span><span id="page-22-1"></span>f. Once all steps are complete – you will receive an "Attachment Uploaded Successfully" message.

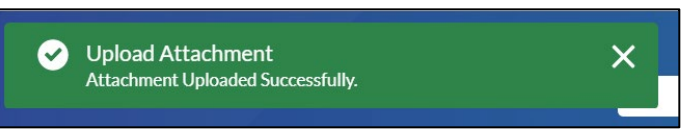

**Figure 40. Attachment Uploaded Successfully Message**

3. Click **Back to the Annual Report** to return to the **CDFI Annual Certification Report Detail** page. If needed, multiple attachments can be added by repeating the steps in this section.

#### <span id="page-23-0"></span>**5. Submit CDFI Annual Certification Report**

Once all the required information has been completed on the detail page and in the related lists, the CDFI Annual Certification Report can be submitted. To submit the report:

1. From the **CDFI Annual Certification Report Detail** page, click **Submit CDFI Annual Certification Report**.

|                           |                                                                     |                    |                 |                      |                         |                                 |                                    | $\alpha$                  |        | ۸                                              | $\boxed{2}$ CDFI Test User 2 |
|---------------------------|---------------------------------------------------------------------|--------------------|-----------------|----------------------|-------------------------|---------------------------------|------------------------------------|---------------------------|--------|------------------------------------------------|------------------------------|
| Home                      | Organizations                                                       | <b>Allocations</b> | <b>Contacts</b> | <b>Service Areas</b> | <b>Service Requests</b> |                                 | Awards                             | <b>Reporting Schedule</b> |        | <b>CMF Performance Report</b>                  | More $\sim$                  |
| <b>Detail</b>             | <b>CDFI Annual Certification Report</b><br>CACR-00002010<br>Related |                    |                 |                      |                         |                                 |                                    | Edit                      | Delete | <b>Submit CDFI Annual Certification Report</b> | $\overline{\phantom{a}}$     |
|                           | $\vee$ Organization Information                                     |                    |                 |                      |                         |                                 |                                    |                           |        |                                                |                              |
| Certification<br>123CE456 |                                                                     |                    |                 |                      |                         | <b>Tax Status</b><br>For Profit |                                    |                           |        |                                                |                              |
| CACR-00002010             | CDFI Annual Certification Report ID                                 |                    |                 |                      |                         | <b>No</b>                       | Certified CDFI Serving Native Com. |                           |        |                                                |                              |

**Figure 41. CDFI Annual Certification Report Detail Page**

<span id="page-23-1"></span>2. A pop up will appear stating that once submitted, you will not be able to update. Click **OK**.

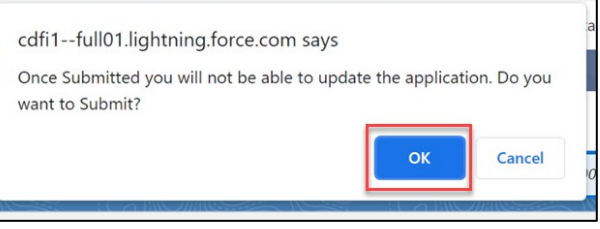

**Figure 42. Do you Want to Submit? Message**

<span id="page-23-2"></span>Please Note: If you need to change the data once it has been submitted, you will need to submit an AMIS service request to the CCME mailbox.

3. You will then receive a Success message.

<span id="page-23-3"></span>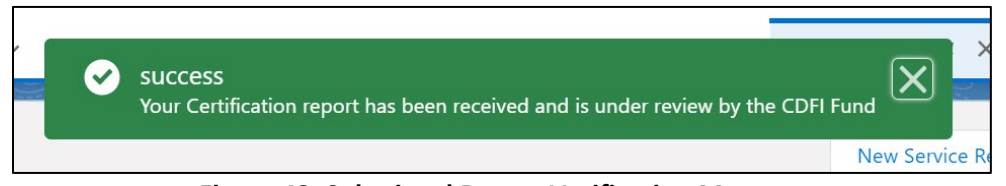

**Figure 43. Submitted Report Verification Message**

4. From the **CDFI Annual Certification Report Detail** page, click the **Certification** link to be directed to the **Certification Detail** page.

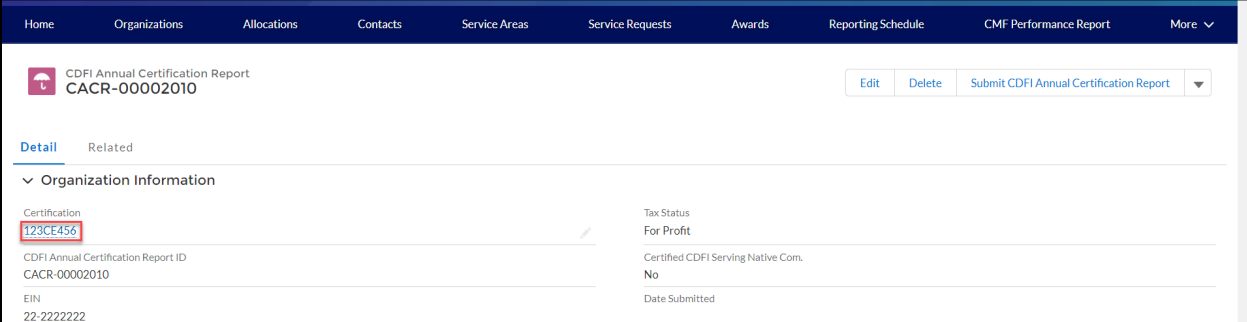

**Figure 44. CDFI Annual Certification Report Detail Page**

<span id="page-24-0"></span>5. You can view reports and report statuses by:

#### a. Clicking on the **Related Tab**.

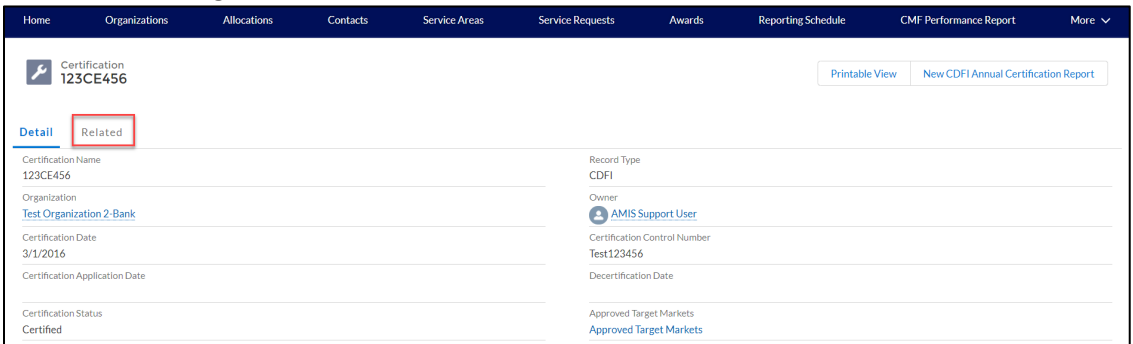

**Figure 45. Certification Detail Page – Related Tab**

#### b. Scrolling to **CDFI Annual Certification Report** Section.

<span id="page-24-1"></span>

| Related<br>Detail<br>CDFI Annual Certification Report (5) |             |                |                      |                                  |  |  |  |  |
|-----------------------------------------------------------|-------------|----------------|----------------------|----------------------------------|--|--|--|--|
| CDFI Annual Certification Report ID                       | Report Year | Date Submitted | <b>Report Status</b> |                                  |  |  |  |  |
| CACR-00002010<br>----------------------                   | 2018        |                | New                  | $\overline{\mathbf{v}}$          |  |  |  |  |
| CACR-00000014<br>----------------------                   | 2016        | 3/1/2016       | Submitted            | $\overline{\mathbf{v}}$<br>سنناه |  |  |  |  |
| CACR-00000015<br>----------------------                   | 2016        | 3/1/2016       | Submitted            | $\overline{\mathbf{v}}$          |  |  |  |  |
| CACR-00000017<br>-----------------------                  | 2016        | 3/2/2016       | Submitted            | $\overline{\mathbf{v}}$          |  |  |  |  |
| CACR-00000202<br>-----------------------                  | 2016        | 5/26/2017      | Cure                 | $\overline{\mathbf{v}}$          |  |  |  |  |
|                                                           |             |                |                      | View All                         |  |  |  |  |

<span id="page-24-2"></span>**Figure 46. Certification Related Page – CDFI Annual Certification Report**